Honda Flying Club

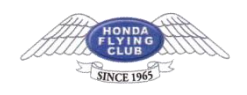

# Gmail **アカウントの設定方法**

## 1.**「設定」画面へ進む**

Gmail の右上にある歯車をクリックし、「設定」を選択してください。

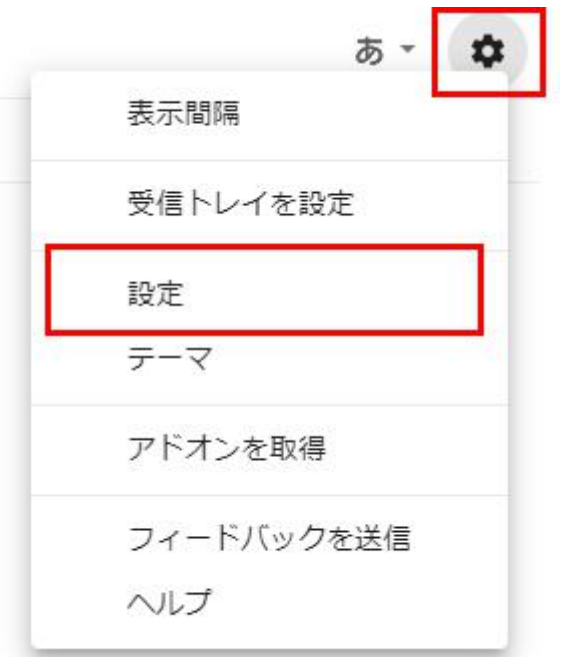

# 2. **「メールアカウントを追加する」をクリック**

「アカウントとインポート」タブを選択し、 「他のアカウントでメールを確認」の項目から 『メールアカウントを追加する』 をクリックしてください。

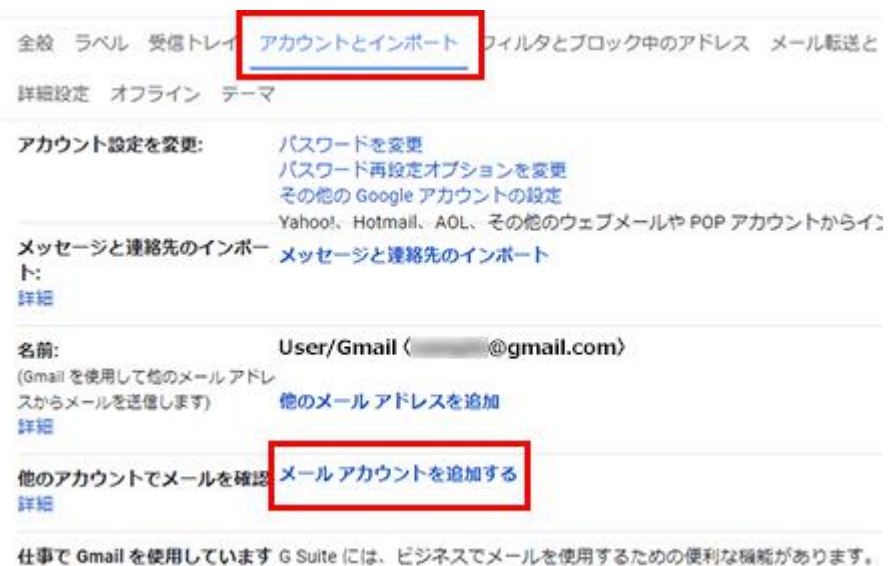

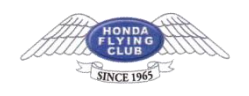

# 3.**メールアドレスの入力**

設定するメールアドレスを入力し、【次へ】をクリックしてください。

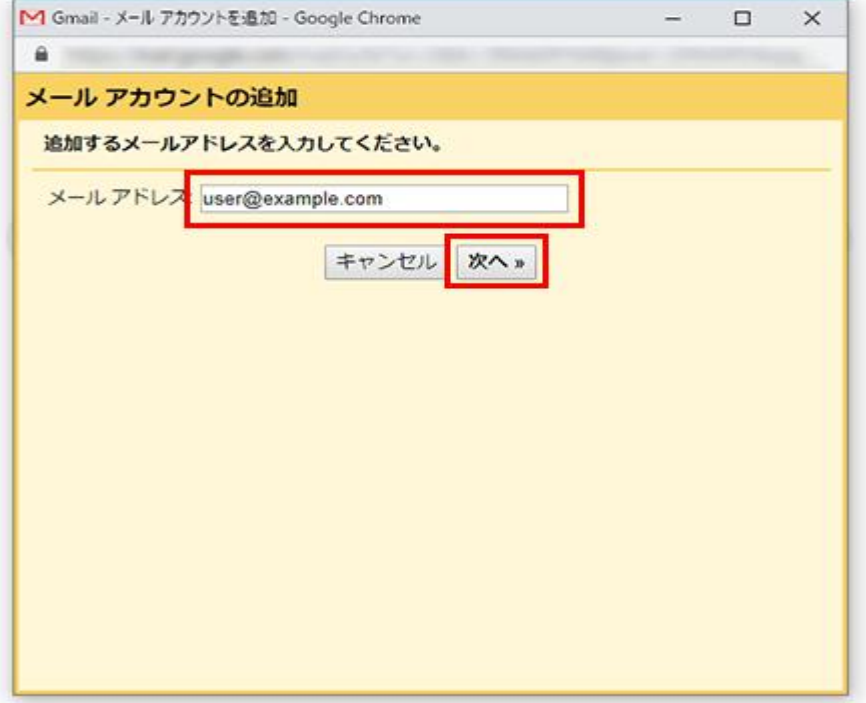

# 4.**メールアカウントの追加**

メールアドレスを確認し、「他のアカウントからメールを読み込む(POP3)」を選び、【次 へ】をクリックしてください。

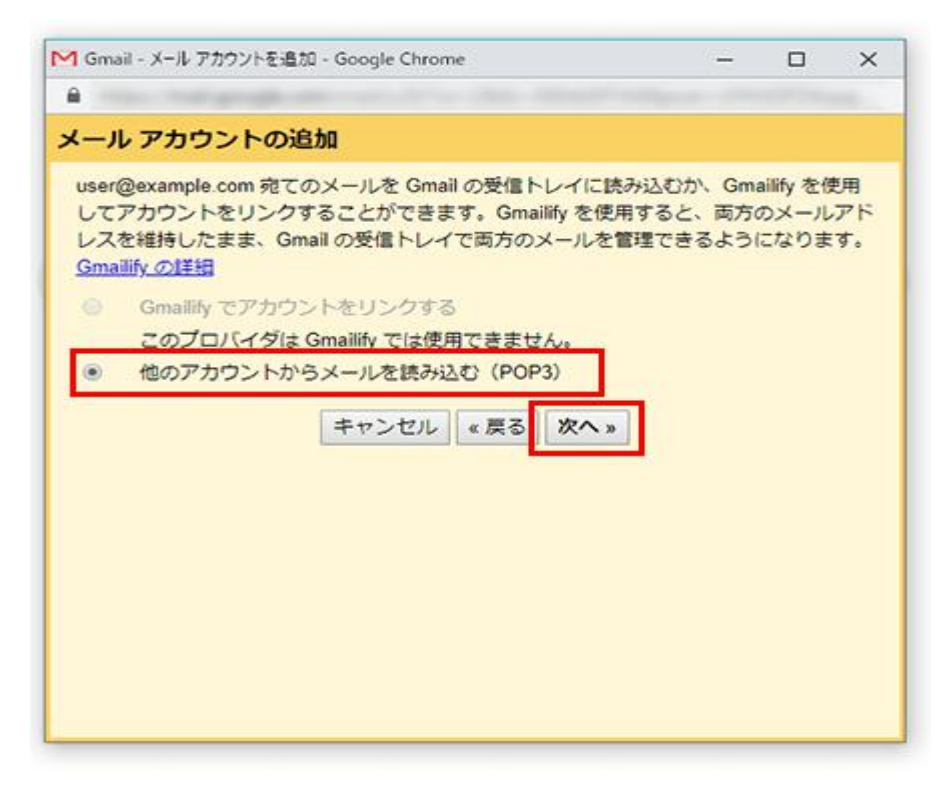

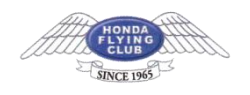

# 5.**情報の入力**

下記を参考に情報を入力し、【アカウントを追加】をクリックしてください。

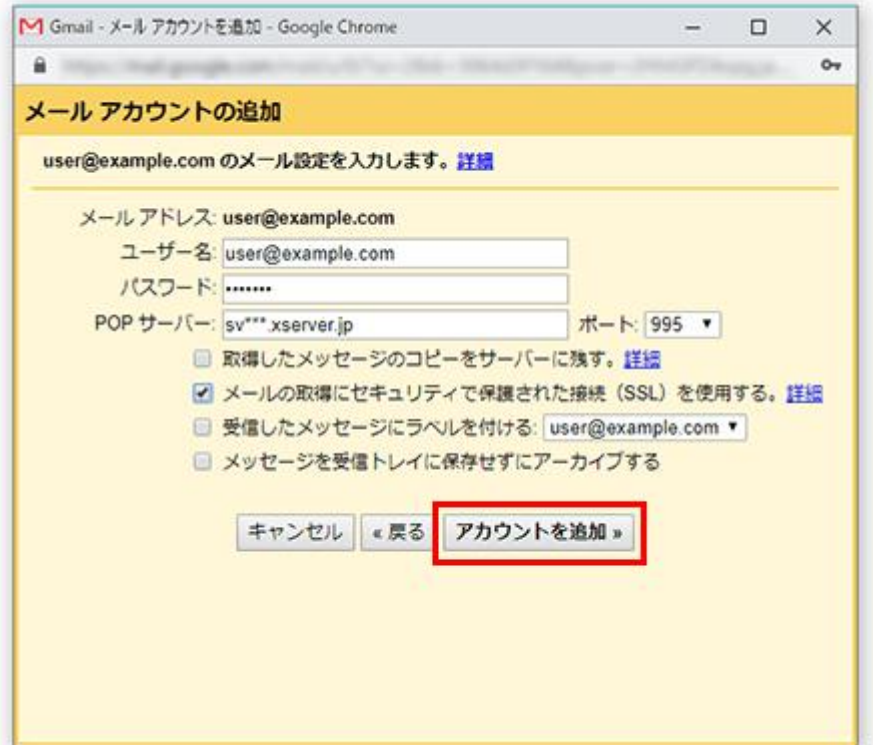

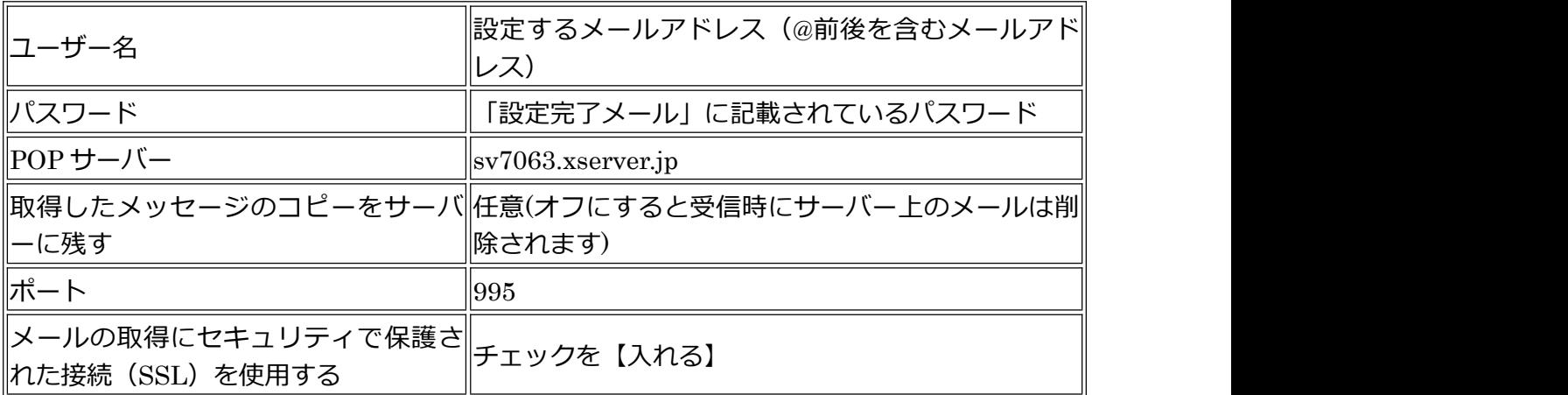

#### 6.**受信設定の完了**

[メールアカウントを追加しました] の画面が表示されます。 該当のメールアドレスでメールの送信も行う場合は 【はい。xx@xxx としてメールを送信で きるようにします】にチェックを入れ【次へ】をクリックしてください。

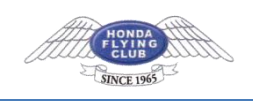

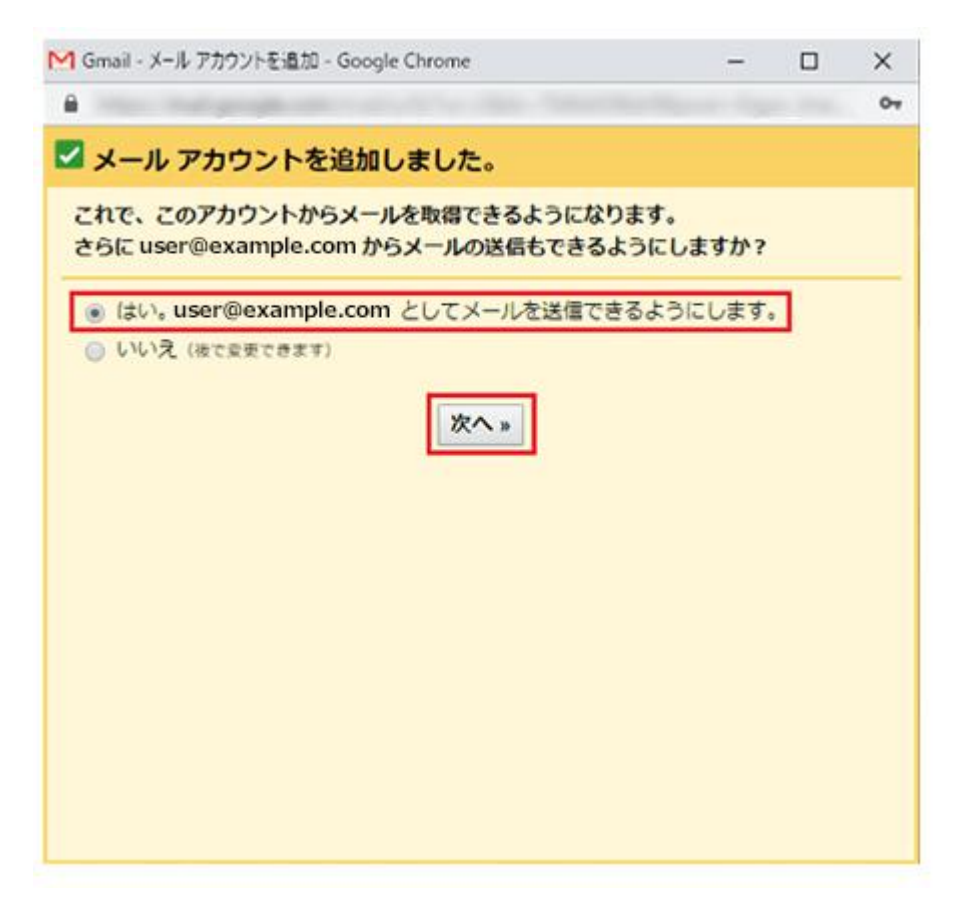

## 7.**「名前」の設定**

下記を参考に「名前」を任意で入力し、【エイリアスとして扱います】にはチェックを入れ ずに【次のステップ】をクリックしてください。

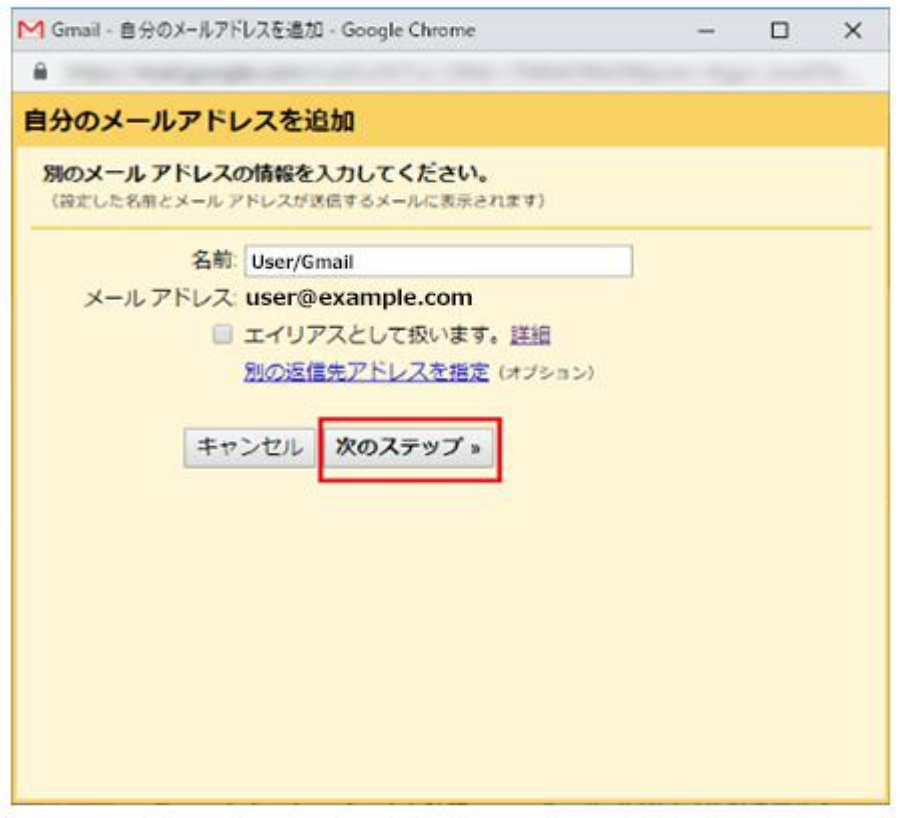

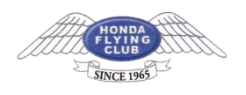

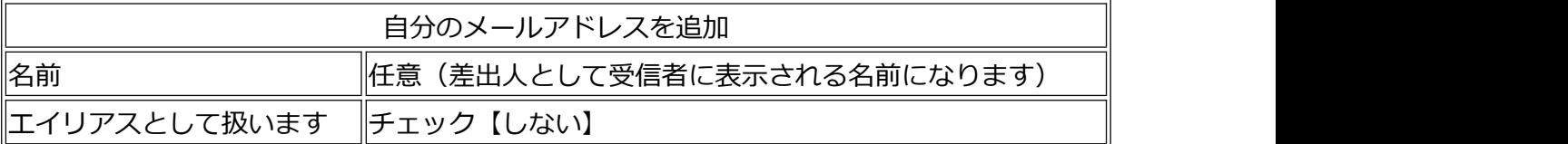

# 8.**送信メールサーバー情報の入力**

下記を参考に情報を入力し【アカウントを追加】をクリックしてください。

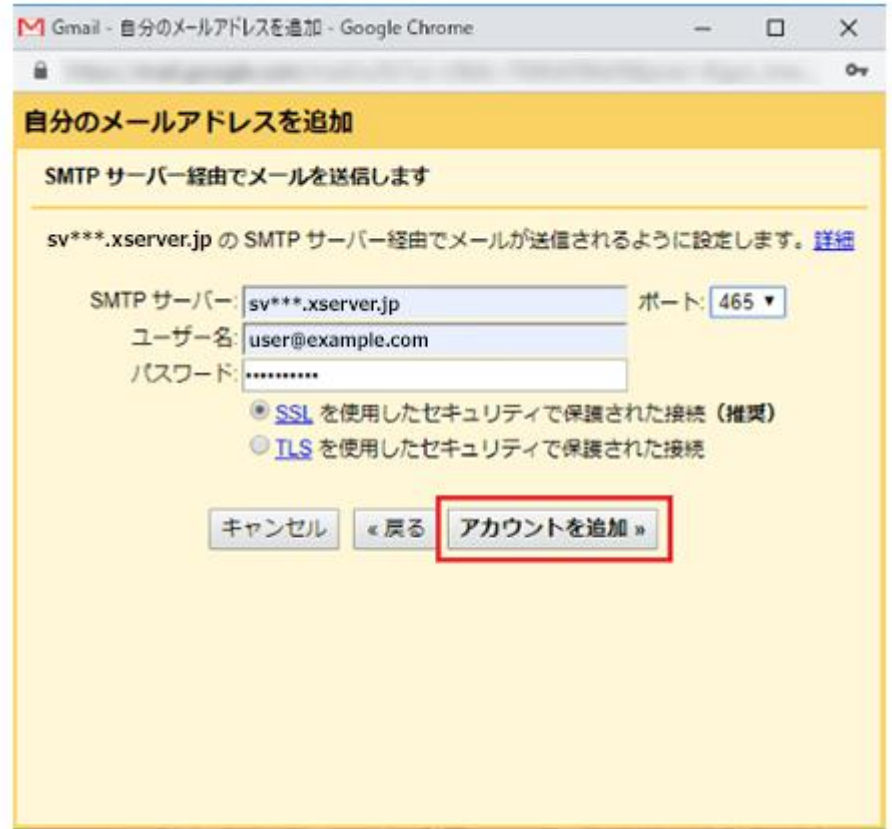

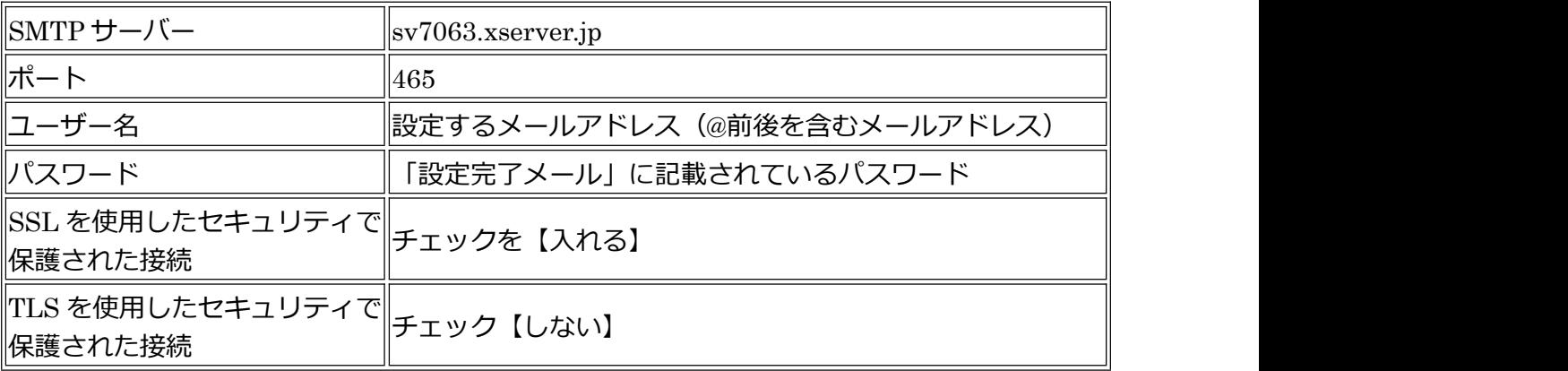

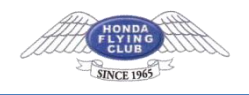

### 9.**認証情報の確認**

設定中の該当メールアドレス宛に、Gmail より認証メールが届きます。届いたメールに記載 されている「確認コード」を入力するか、メール内のリンクをクリックし、認証を完了して ください。

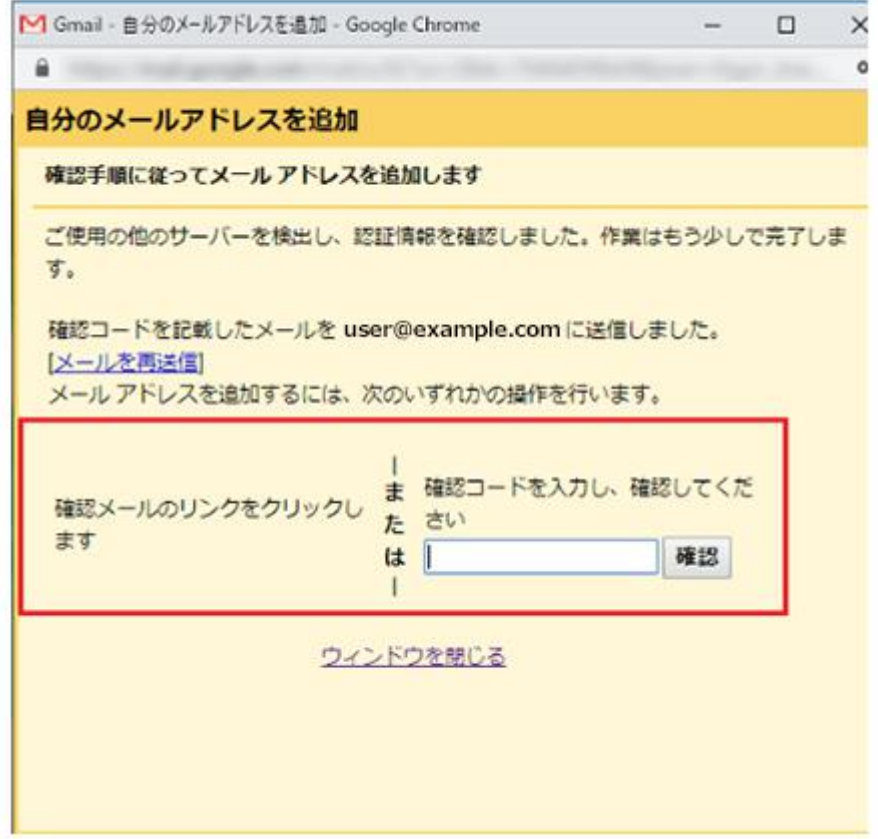

#### 10.**設定完了**

「確認」ボタンを押せば、以上で設定は完了です。

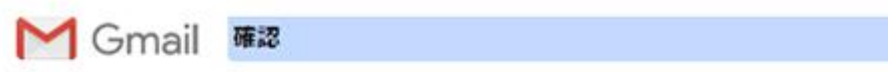

user@example.com としてメールを送信することを確認してください。

Gmail アカウントに戻るには次をクリックしてください: https://mail.google.com.

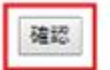